Уважаемые абитуриенты, пожалуйста, заполняйте данные своих документов очень внимательно. От этого зависит скорость проверки Ваших документов, и соответственно, сколько времени Вы потратите.

Обратите внимание, что ввод данных в систему — это только предварительный этап подачи документов. После проверки сотрудником приемной комиссии правильности заполнения данных в системе, ваше заявление будет считаться поданным в Казанский государственный аграрный университет.

Шаг 1: Заходим на сайт приемной комиссии Казанского ГАУ<http://priem.kazgau.ru/> .

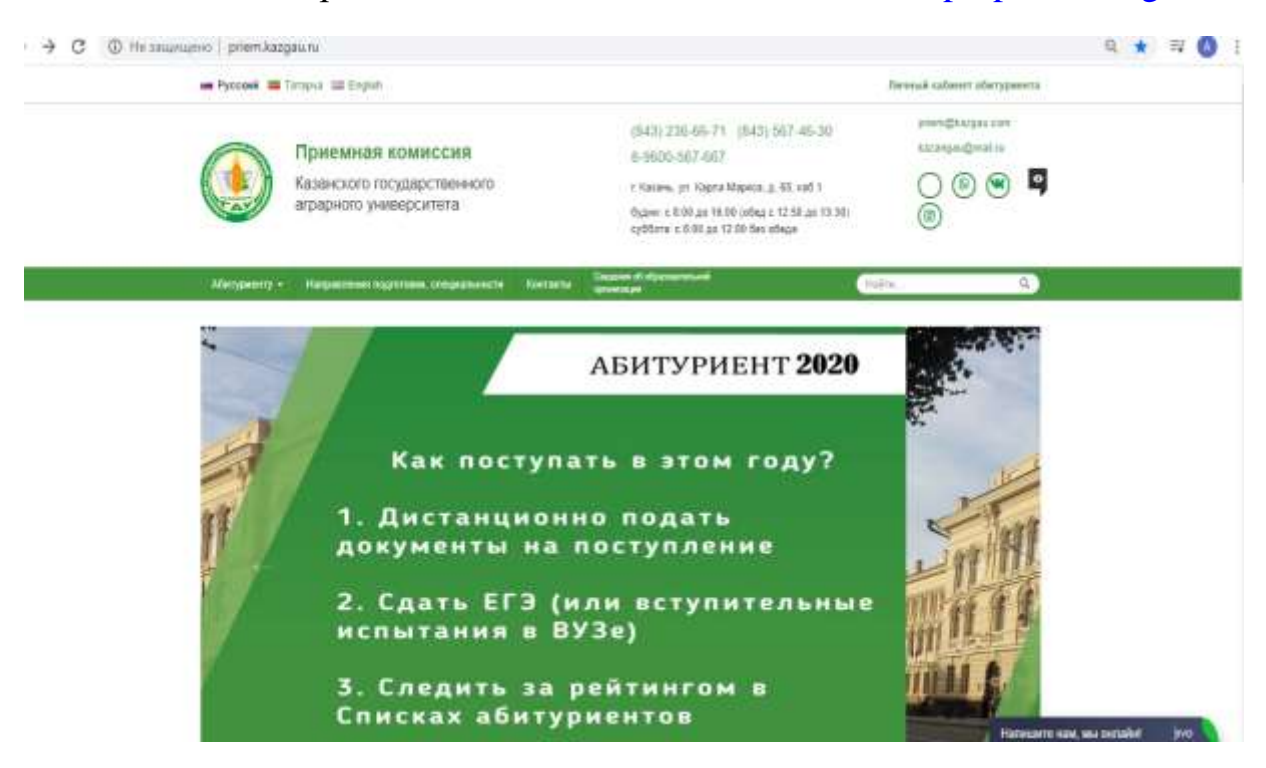

Шаг 2: Нажимаем на «Личный кабинет абитуриента» и переходим в раздел.

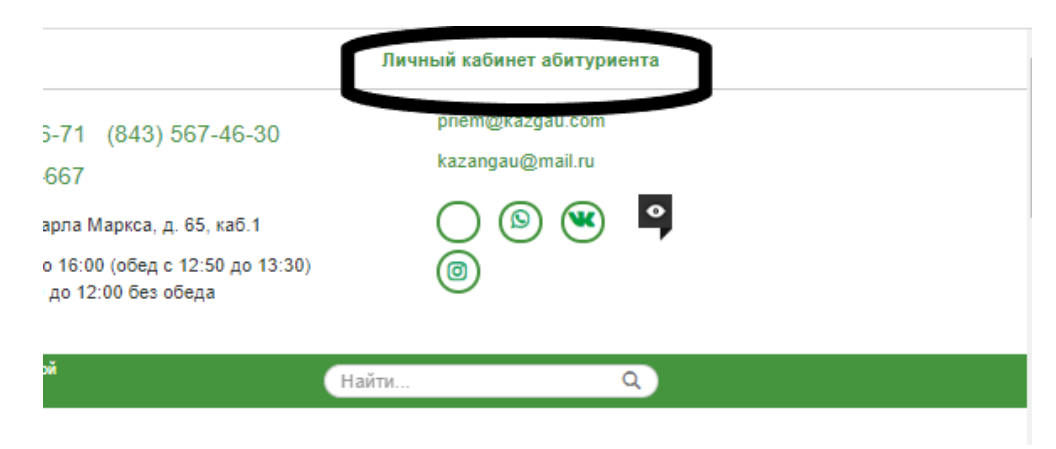

Шаг 3: Хотите подать заявление? Зарегистрируйтесь!

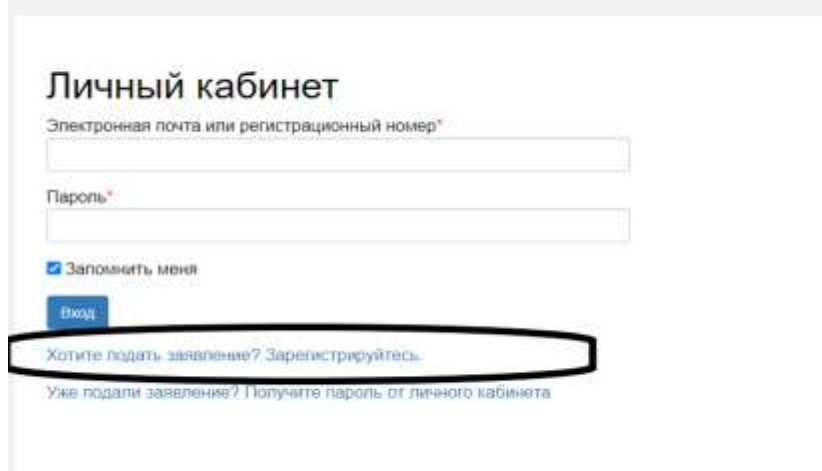

Шаг 4: Заполняем все поля в разделе «Регистрация поступающего» и нажимаем «Зарегистрироваться».

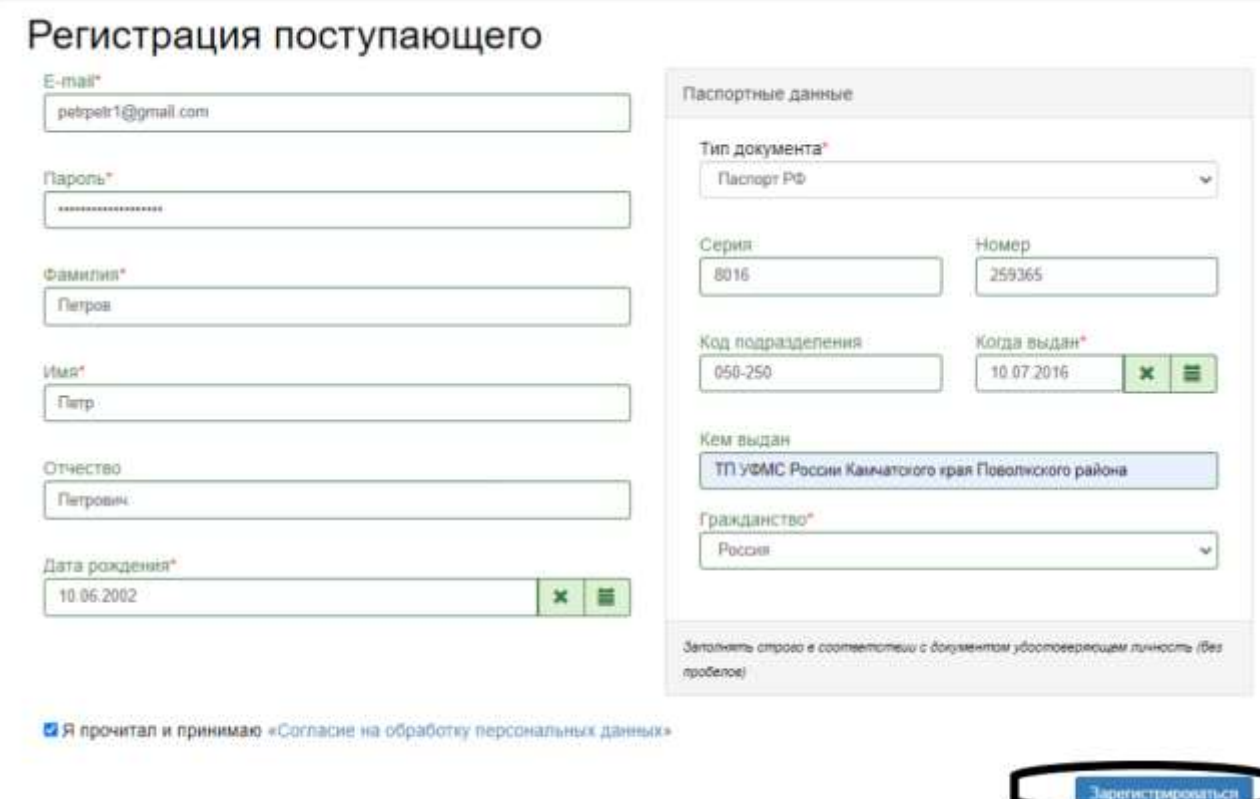

Шаг 5: Читаем про 3 дальнейших шага и нажимаем «Заполнить анкету».

Вход

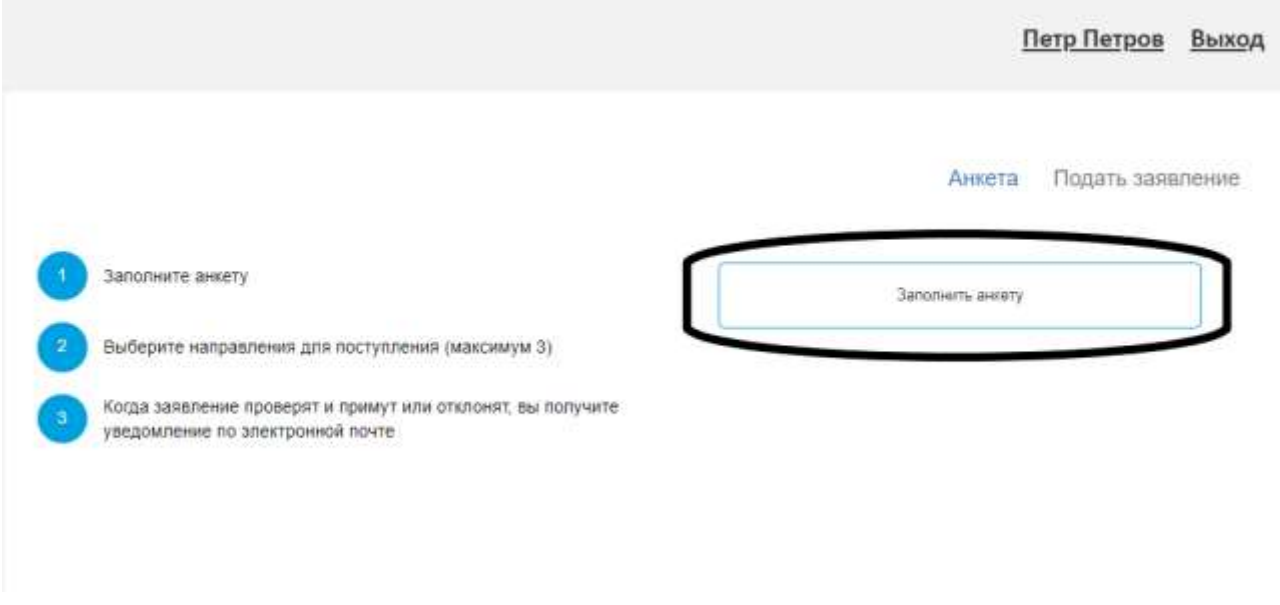

Шаг 6: Заполняем все поля Анкеты и жмем «Сохранить»

## Если Вы нуждаетесь в общежитии,

## не забудьте отметить окно «Нуждаемость в общежитии» галочкой!

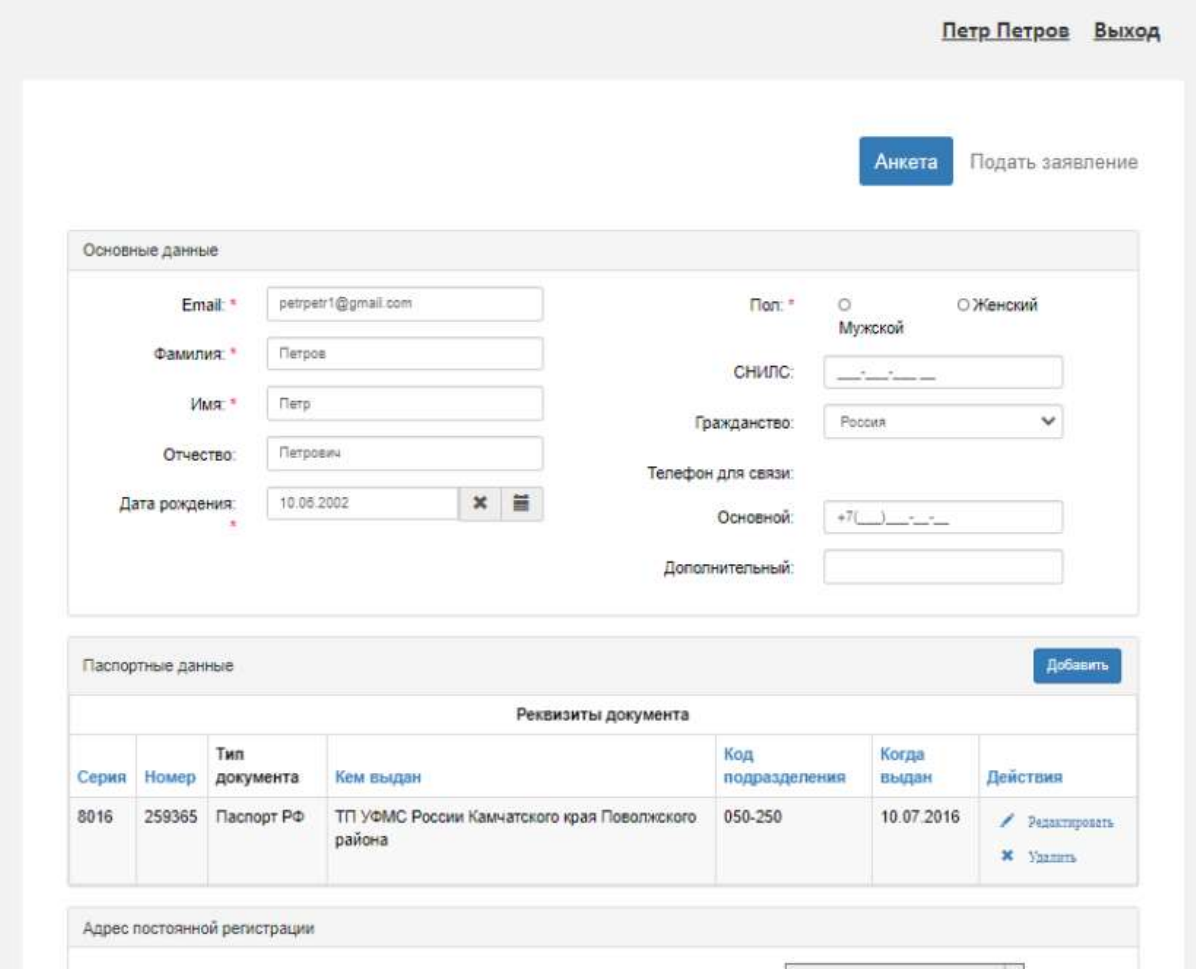

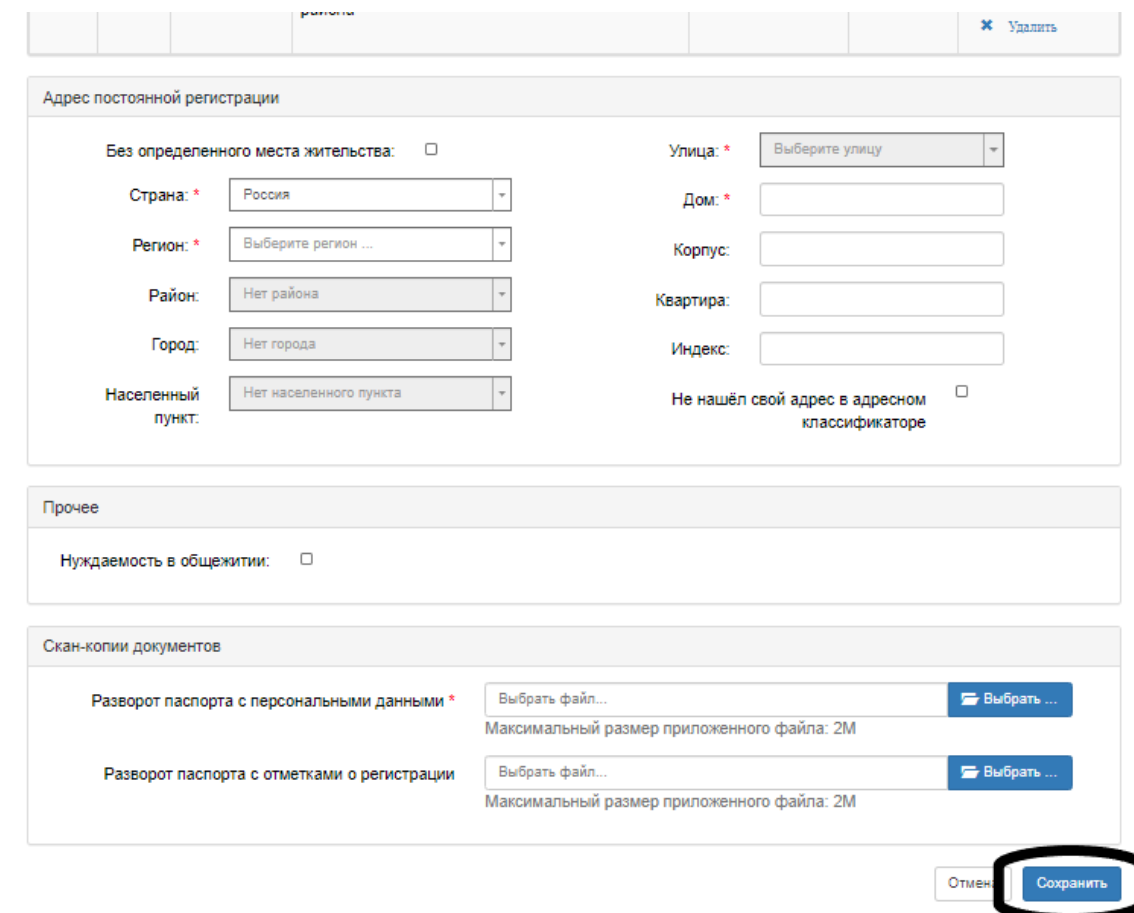

Шаг 7: Когда анкета будет сохранена на портале, нажимаем на «Подать заявление».

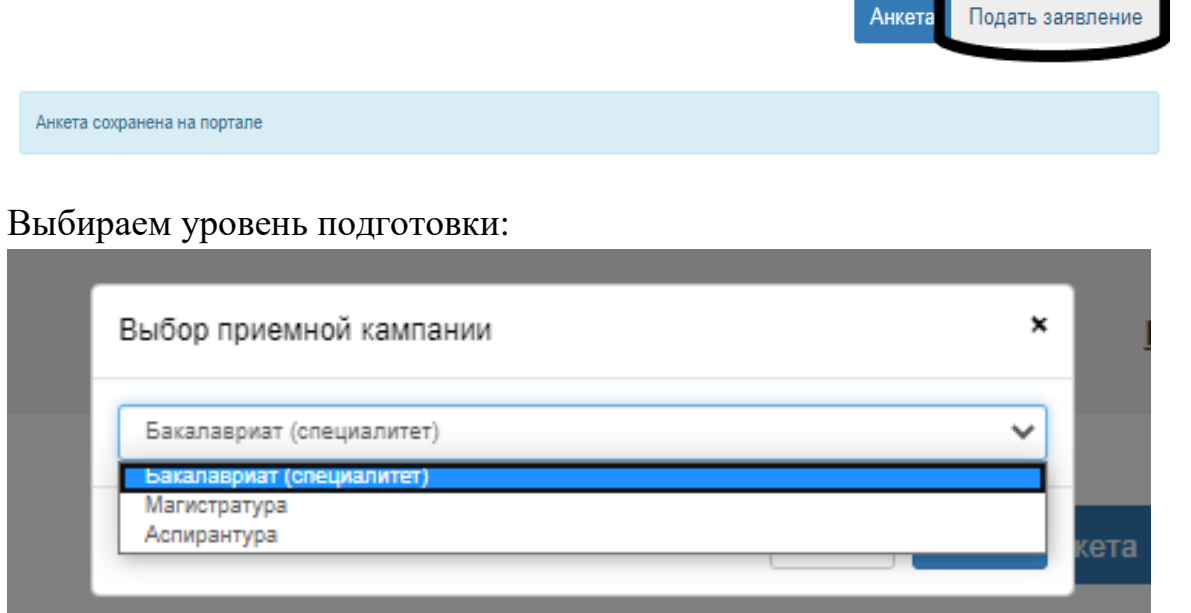

Шаг 8: Заполняем окно «Образование», нажимаем «Сохранить»

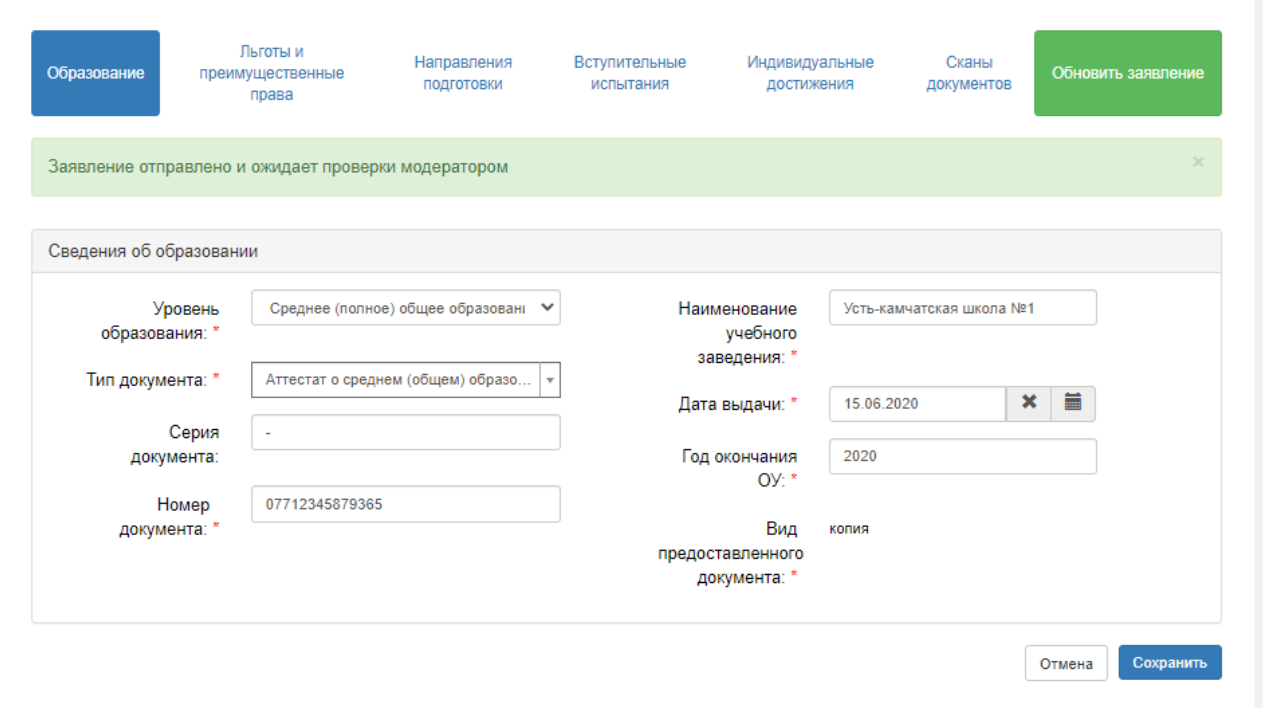

Потом переходим на «Льготы и преимущественные права»:

При наличии у Вас льгот или преимущественных прав заполните данный раздел следующим образом:

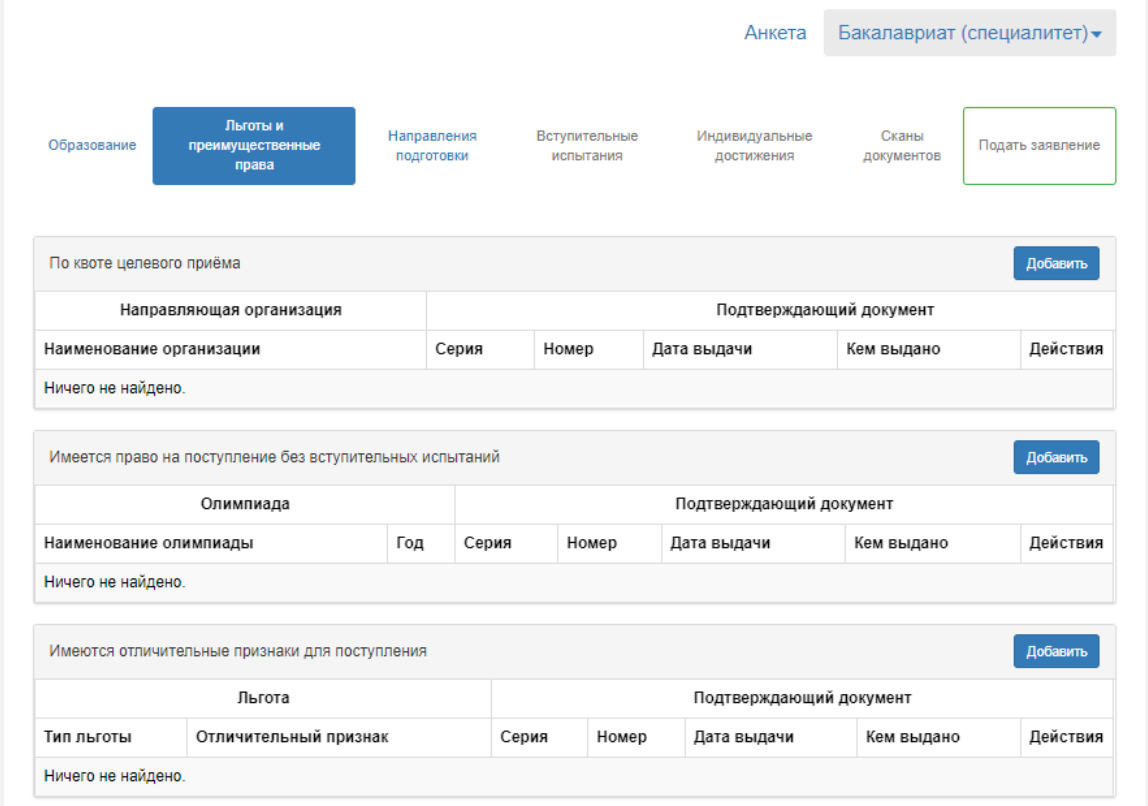

Нужно обязательно загрузить документы:

- Для Целевиков: Договор о целевом обучении;
- Для тех, кто поступает без вступительных испытаний: Диплом;
- Для тех, кто поступает по Особой квоте: Справка из отдела по опеки и попечительства (о том, что поступающий относится к числу детей-сирот и детей, оставшихся без попечения родителей). Остальные документы загрузить в разделе СКАН-ДОКУМЕНТЫ.

8.1. Если вы поступаете по квоте целевого приема, то жмем «Добавить» и заполняем все поля.

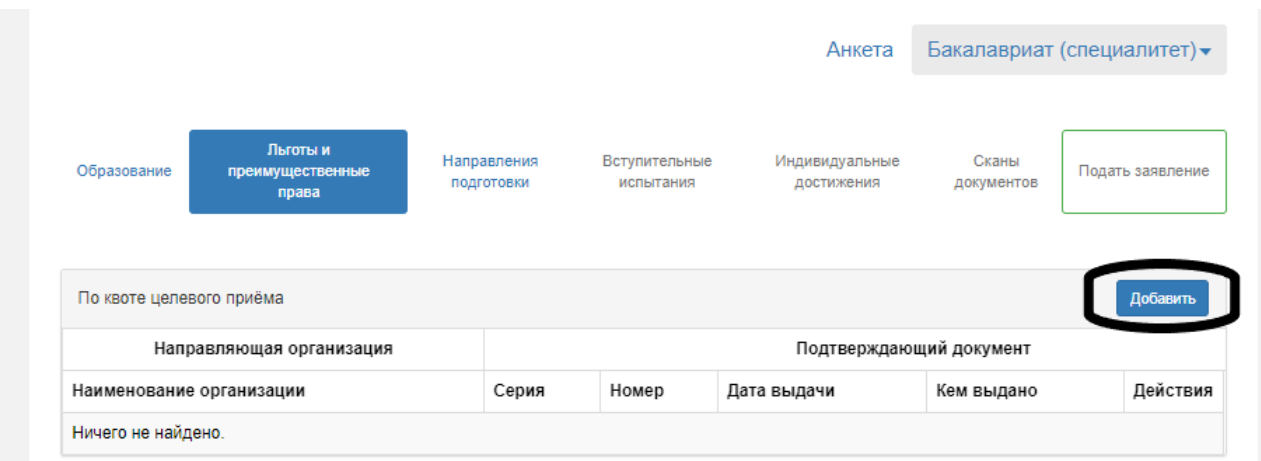

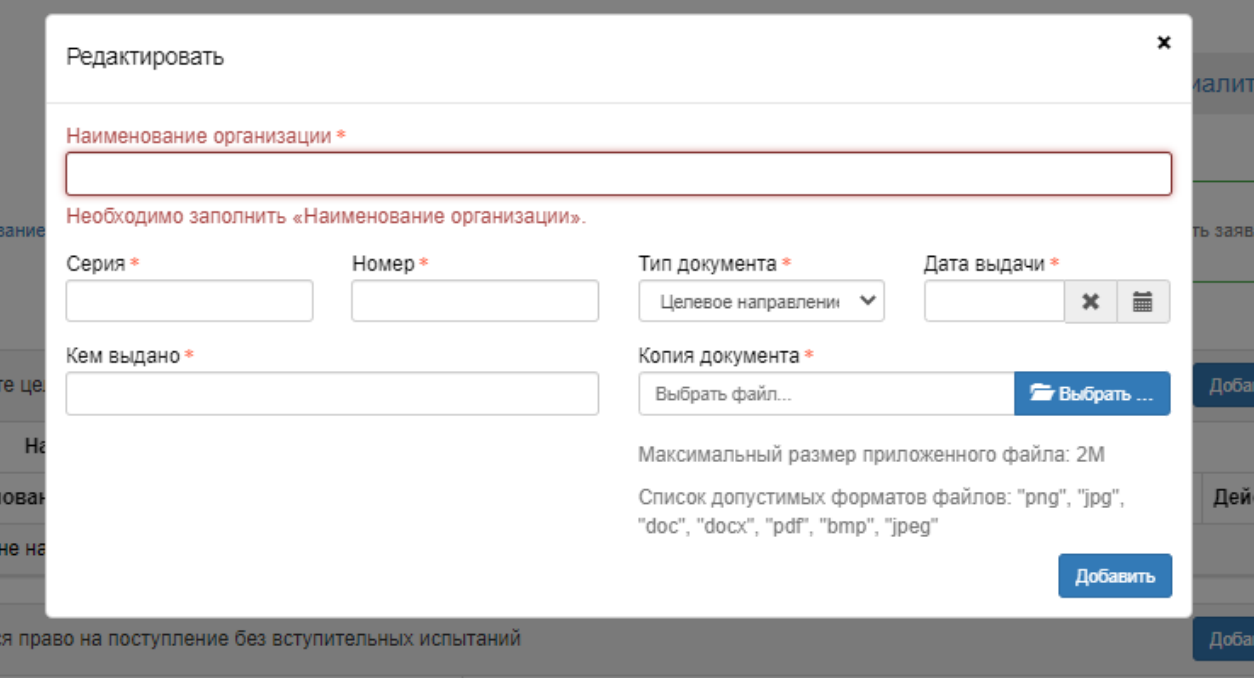

## 8.2. Если вы

1)победители и призеры заключительного этапа всероссийской олимпиады школьников, члены сборных команд Российской Федерации, участвовавших в международных олимпиадах по общеобразовательным предметам и сформированных в порядке, установленном федеральным органом исполнительной власти, осуществляющим функции по выработке государственной политики и нормативно-правовому регулированию в сфере образования, по специальностям и (или) направлениям подготовки, соответствующим профилю всероссийской олимпиады школьников или международной олимпиады, - в течение 4 лет, следующих за годом проведения соответствующей олимпиады;

2) победители и призеры IV этапа всеукраинских ученических олимпиад, члены сборных команд Украины, участвовавших в международных олимпиадах по общеобразовательным предметам, по специальностям и (или) направлениям подготовки, соответствующим профилю всеукраинской ученической олимпиады или международной олимпиады, - в течение 4 лет, следующих за годом проведения соответствующей олимпиады, если указанные победители, призеры и члены сборных команд относятся к числу лиц, указанных в части 3.1 статьи 5 Федерального закона № 84-ФЗ;

3) чемпионы и призеры Олимпийских игр, Паралимпийских игр и Сурдлимпийских игр, чемпионы мира, чемпионы Европы, лица, занявшие первое место на первенстве мира, первенстве Европы по видам спорта, включенным в программы Олимпийских игр, Паралимпийских игр и Сурдлимпийских игр (далее - чемпионы (призеры) в области спорта), по специальностям и (или) направлениям подготовки в области физической культуры и спорта - **то имеете право поступать без вступительных испытаний, жмем «Добавить» и заполняем все поля.** 

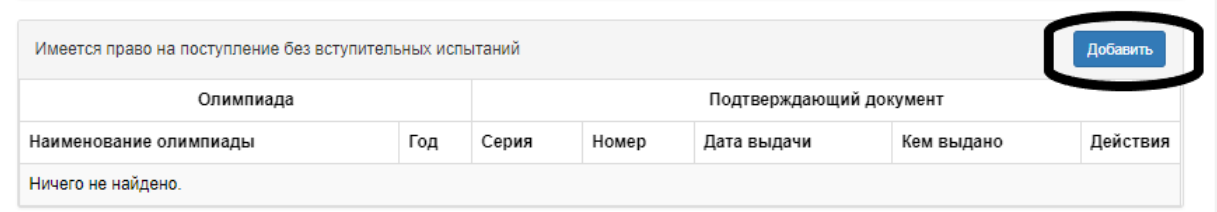

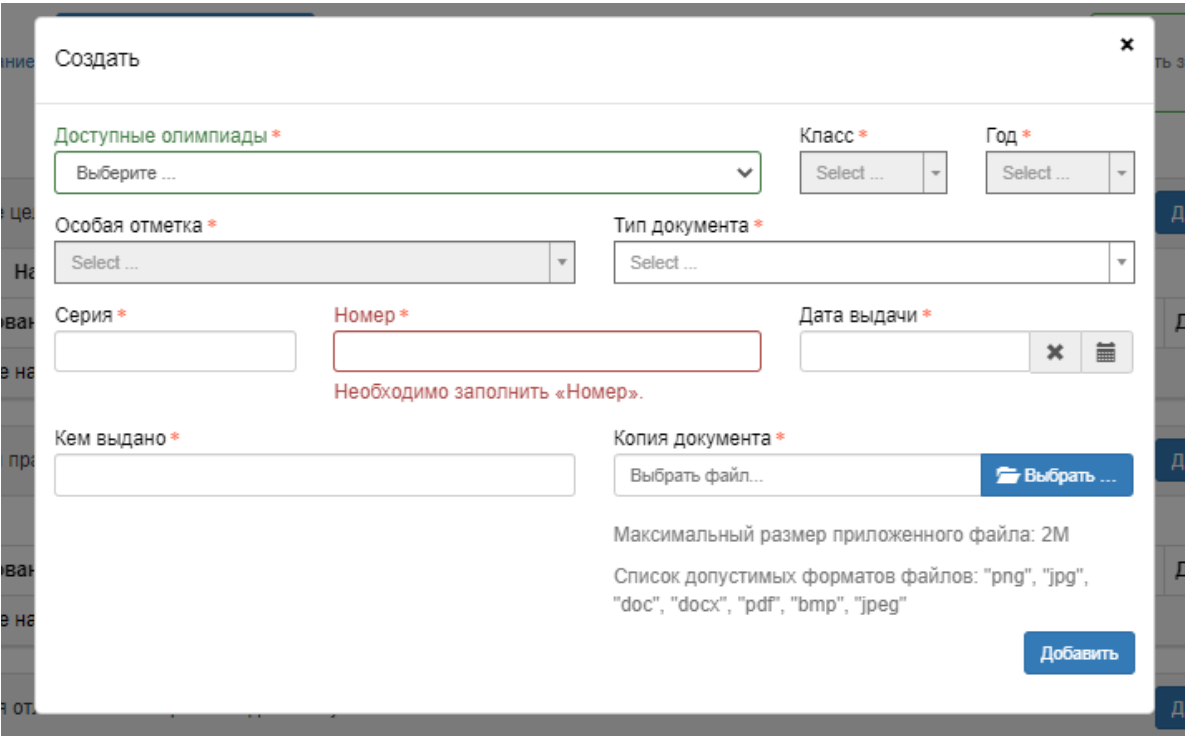

8.3. Если Вы имеете ЛЬГОТЫ (Дети-инвалиды, инвалиды I и II групп, инвалиды с детства; Дети-сироты и дети, оставшиеся без попечения родителей; Участники боевых действий), то жмём «Добавить» и заполняем все поля.

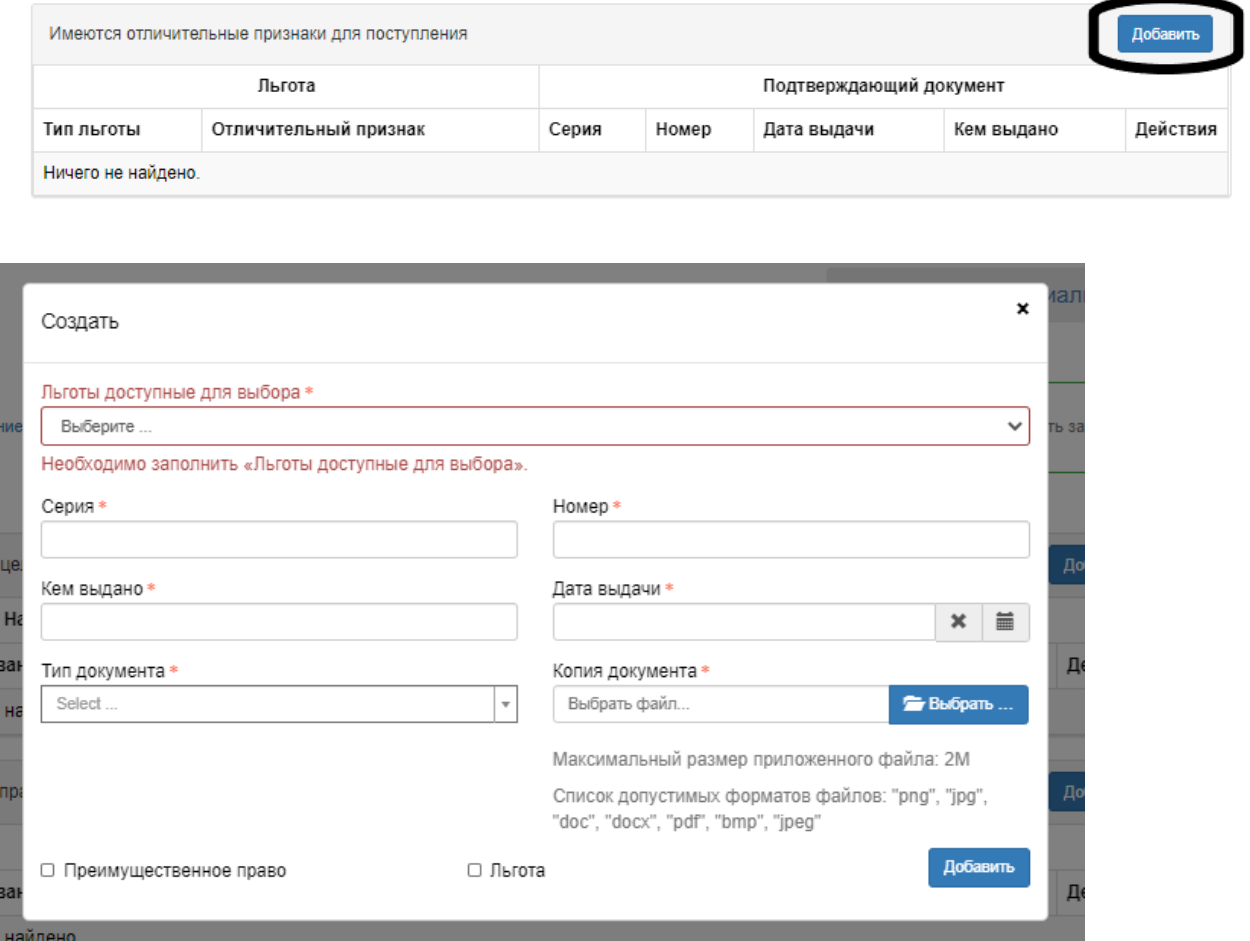

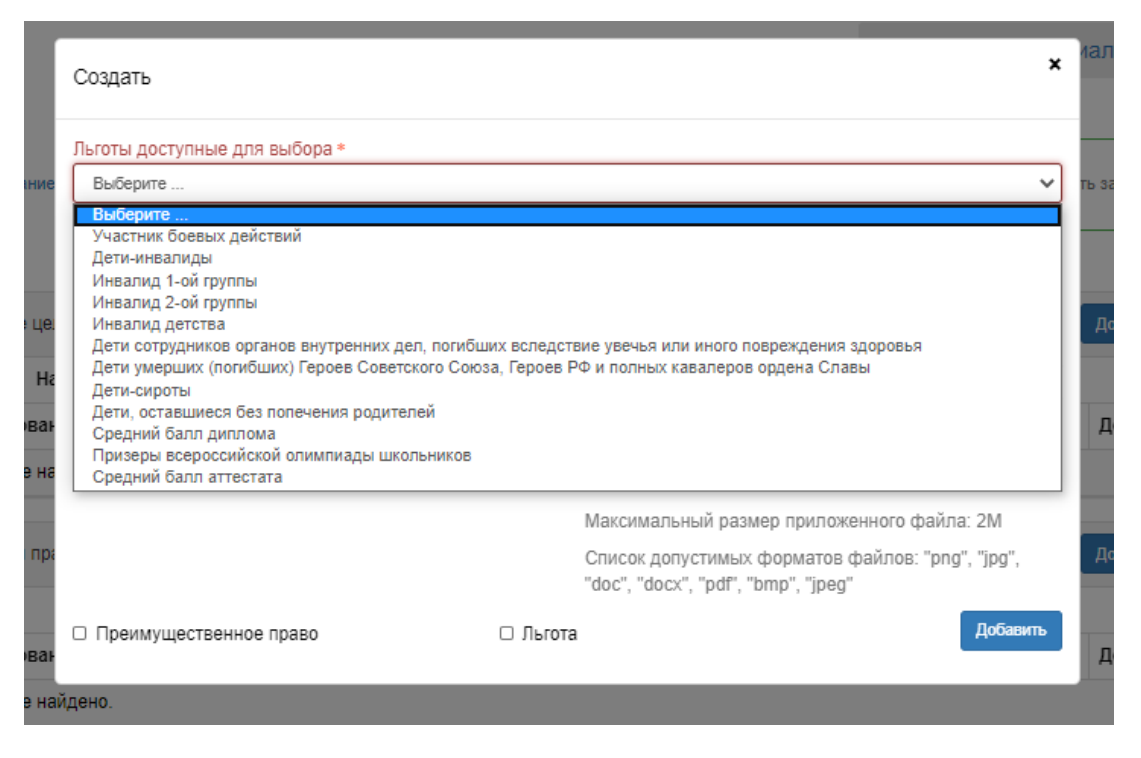

Шаг 9: Далее переходим к пункту «Направления подготовки».

На данной вкладке необходимо выбрать направления подготовки/специальности (не более 3-х), как на бюджет, так и на платную основу на любую форму обучения.

9.1. Чтобы узнать, на какие направления подготовки/специальности вы можете поступить, заходим на сайт - <http://priem.kazgau.ru/> - и листаем до (фото ниже):

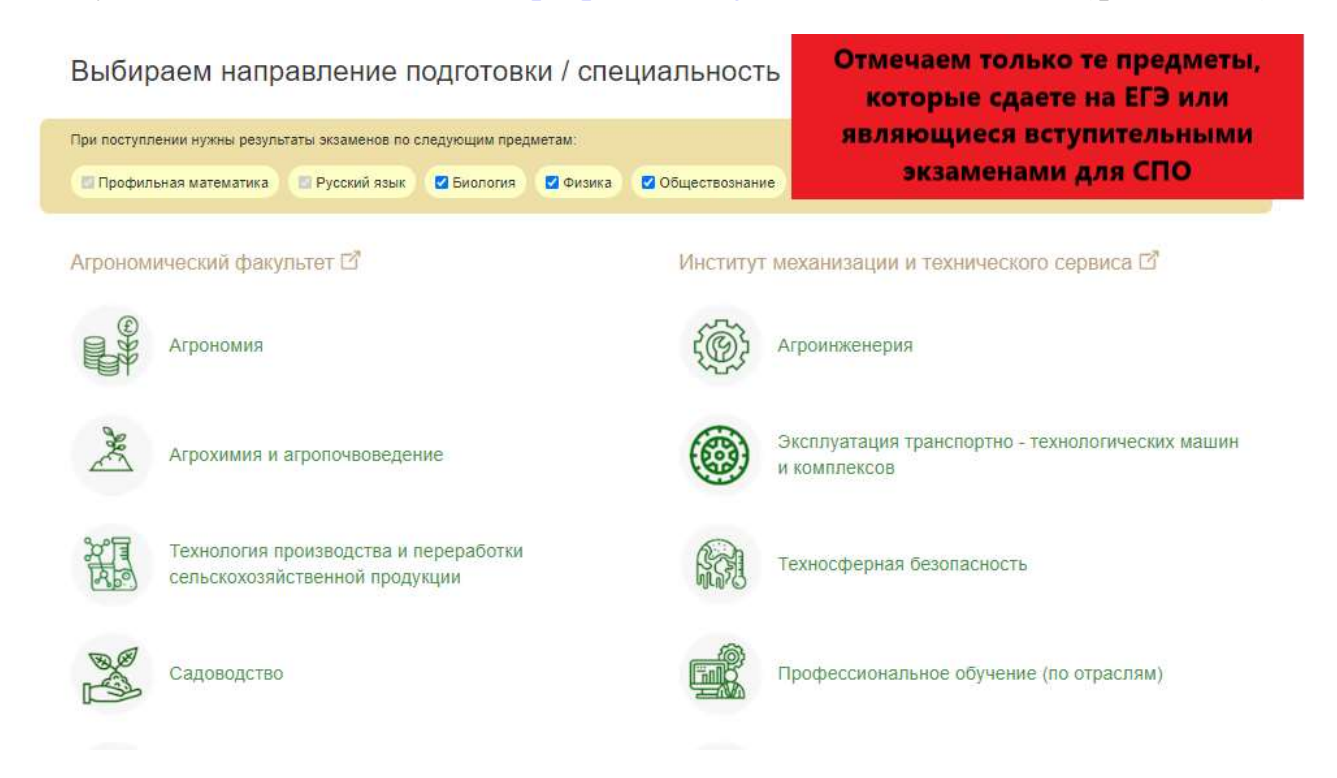

9.2. Когда вам выйдет список возможных вариантов направлений/специальностей, возвращаемся обратно в поданное заявление и выбираем нужные:

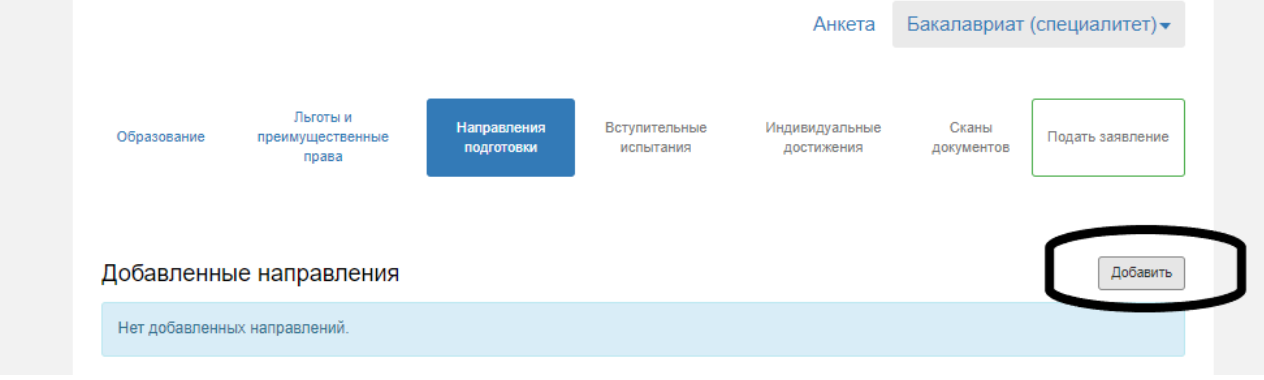

9.3. Вводим в поле «Направление подготовки» нужную специальность, потом перед вами откроется список с вашем направлением, формой обучения и формой оплаты и потом выбираем нужное:

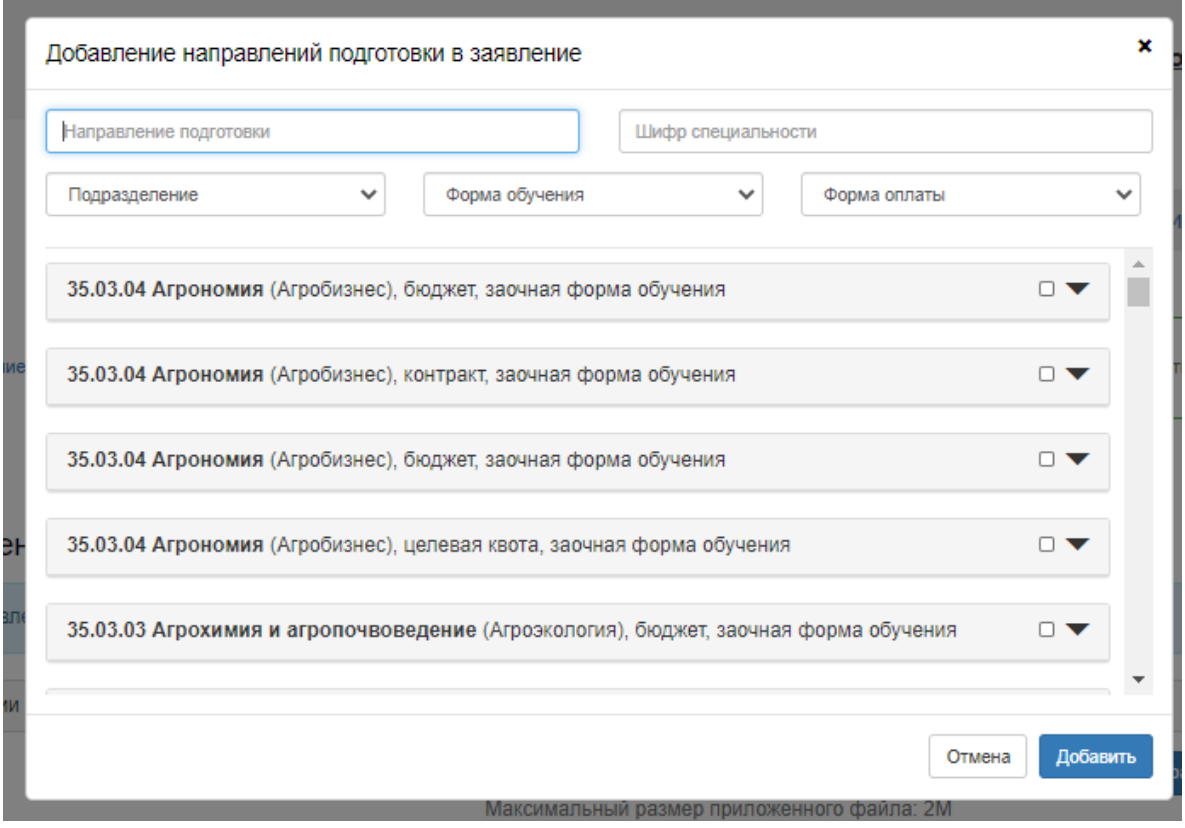

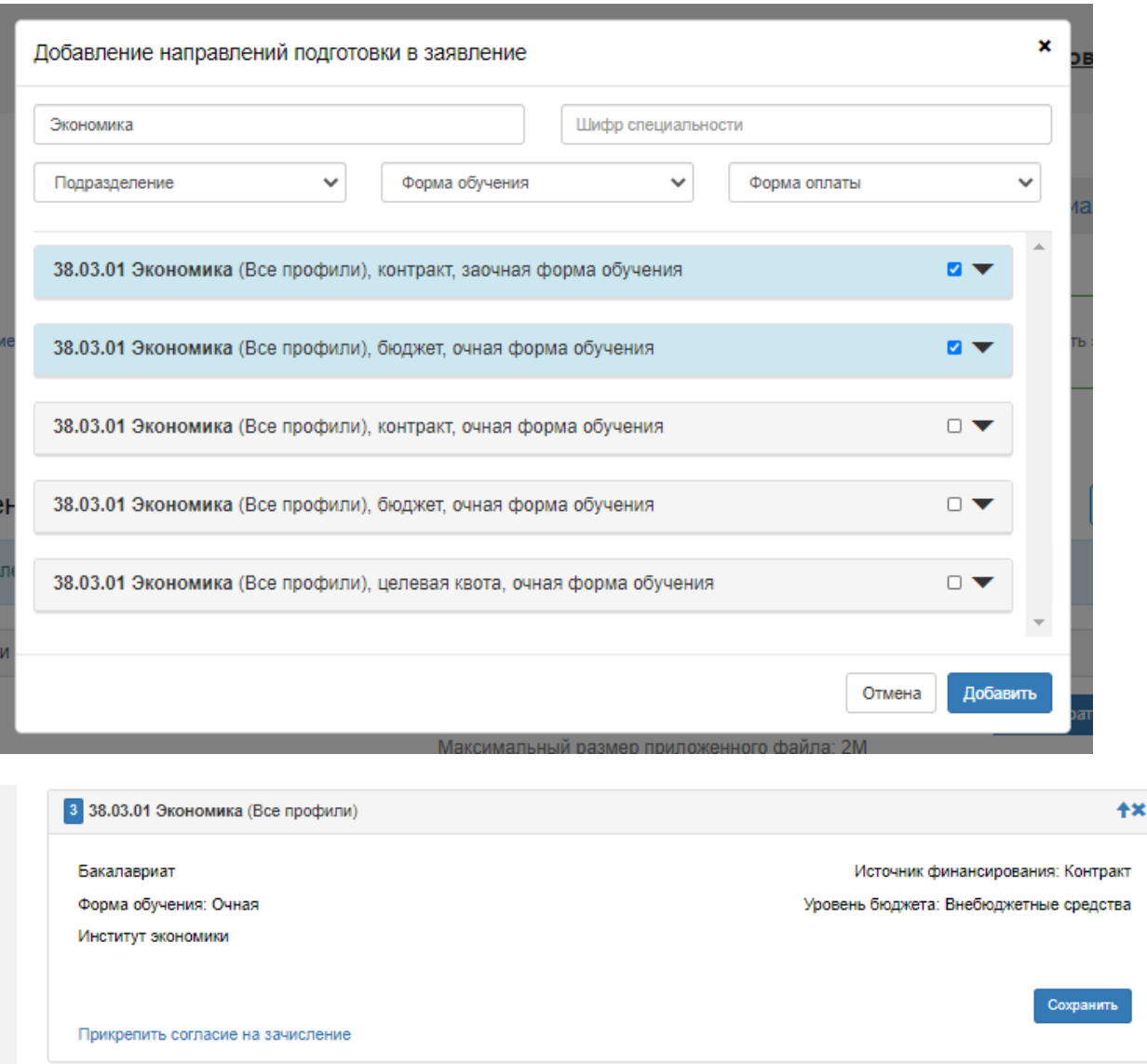

Приёмная комиссия рекомендует **заявление о согласии на зачисление** направить в приёмную комиссию после публикации результатов вступительных испытаний.

Данное согласие можно будет подать только 2 раза.

В заявлении о согласии на зачисление поступающий указывает обязательство в течение первого года обучения:

- представить в Университет **оригинал** документа, удостоверяющего образование соответствующего уровня, необходимого для зачисления;

- пройти обязательные предварительные медицинские осмотры (обследования) при обучении по направлениям подготовки 35.04.06 Агроинженерия, 23.03.03 Эксплуатация транспортно-технологических машин и комплексов, 23.05.01 Наземные транспортно-технологические средства, 35.04.06 Агроинженерия.

При зачислении в число студентов Казанского ГАУ заявление о согласии будет приравниваться к оригиналу документа об образовании (привозить лично, отправлять по почте до сентября не обязательно).

Шаг 10: Далее загружаем все скан-копии документов в каждое поле и жмем «Сохранить».

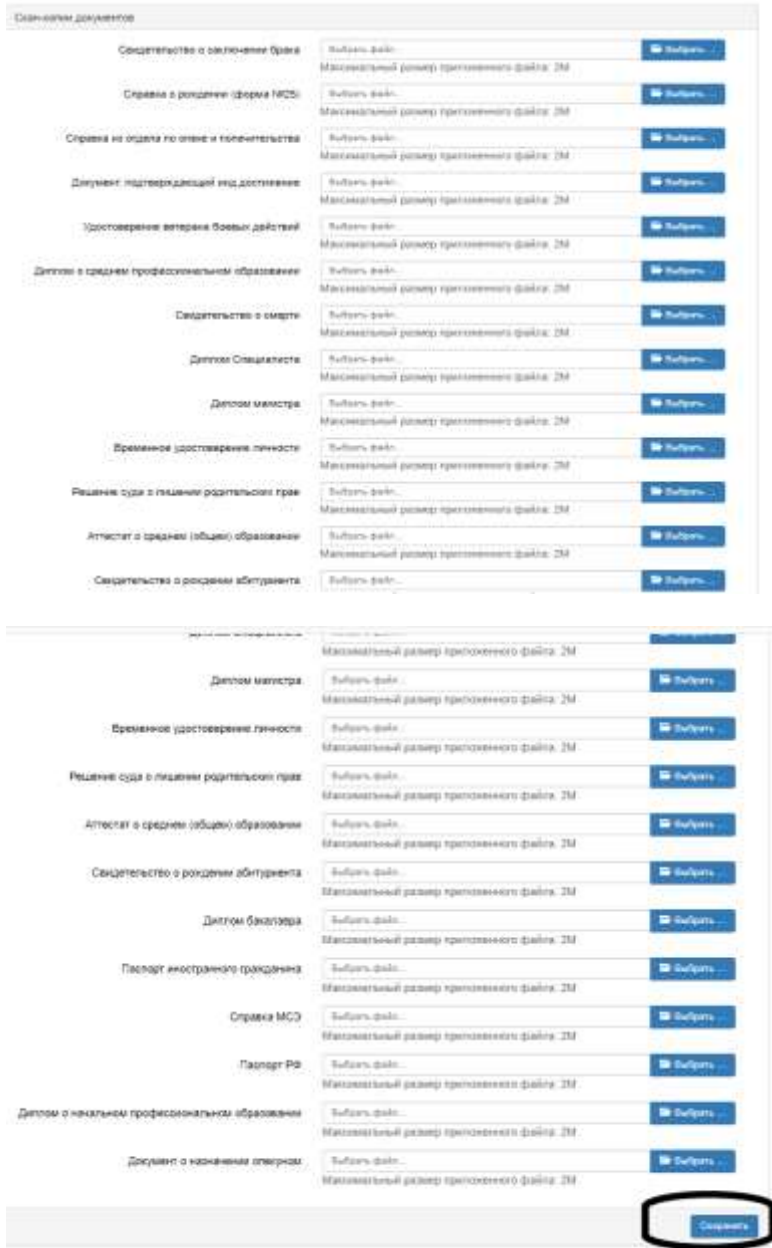

Шаг 11: В разделе «Вступительные испытания» у вас будет уже список тех ЕГЭ или вступительных испытаний, которые Вы должны сдать для выбранных специальностей.

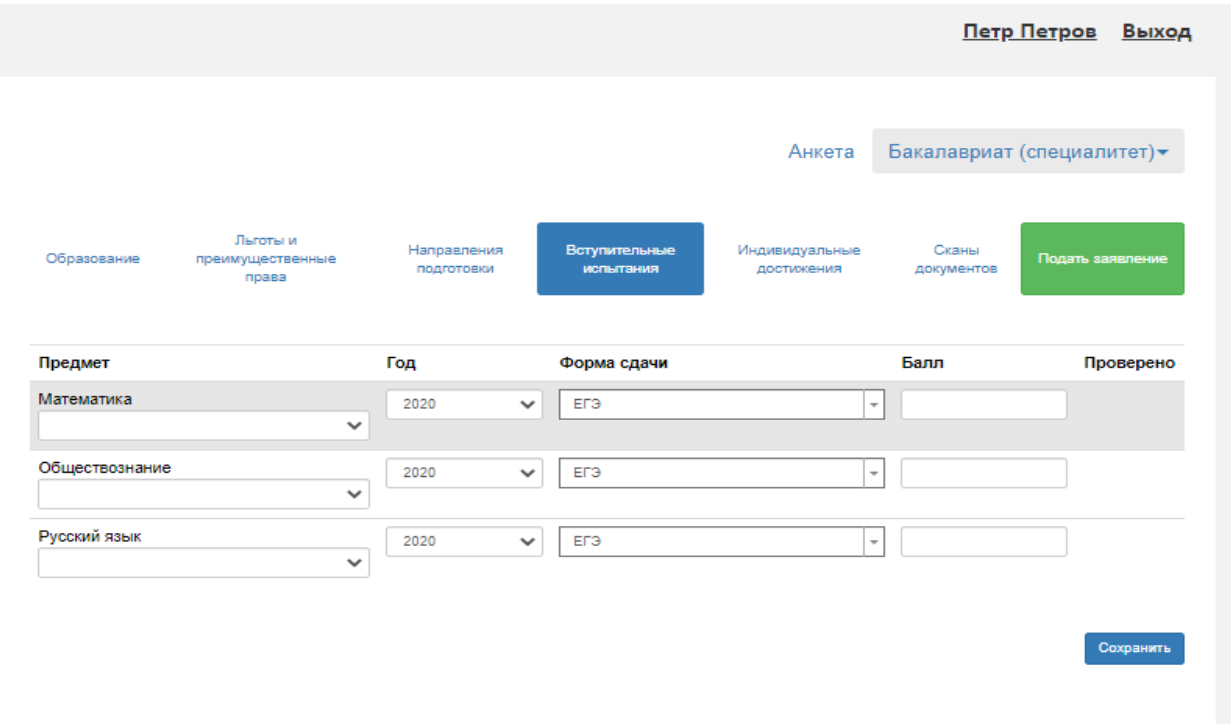

Если Вы сдавали ЕГЭ, но еще не знаете результаты, то оставьте поле пустым, если Вы имеете право сдавать вступительные испытание в ВУЗе **ВМЕСТО** ЕГЭ, выберите форму сдачи «Экзамен» у необходимого предмета.

И нажимаем «Сохранить».

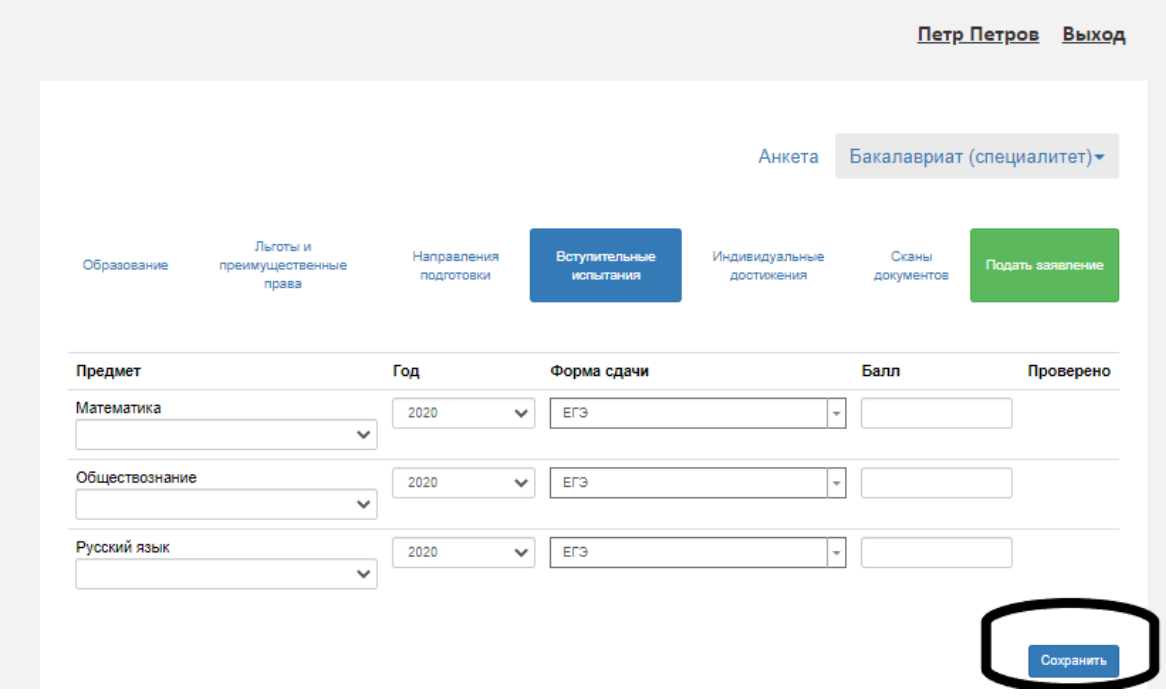

Шаг 12: Следующий шаг – это «Индивидуальные достижения». Если вы имеете индивидуальные достижение, жмем «Добавить» и ищем нужные достижения, вводим данные, подтверждающие их наличие.

Внимательнее читайте информацию в Вашем документе, только после этого вносите ее в систему.

Не забывайте вносить серию номер документа. для аттестата это номер, разделенный пополам. для знака ГТО серия - буквы, номер - цифры. для олимпиад школьников любой номер, имеющийся на документе. Пустых полей быть не должно.

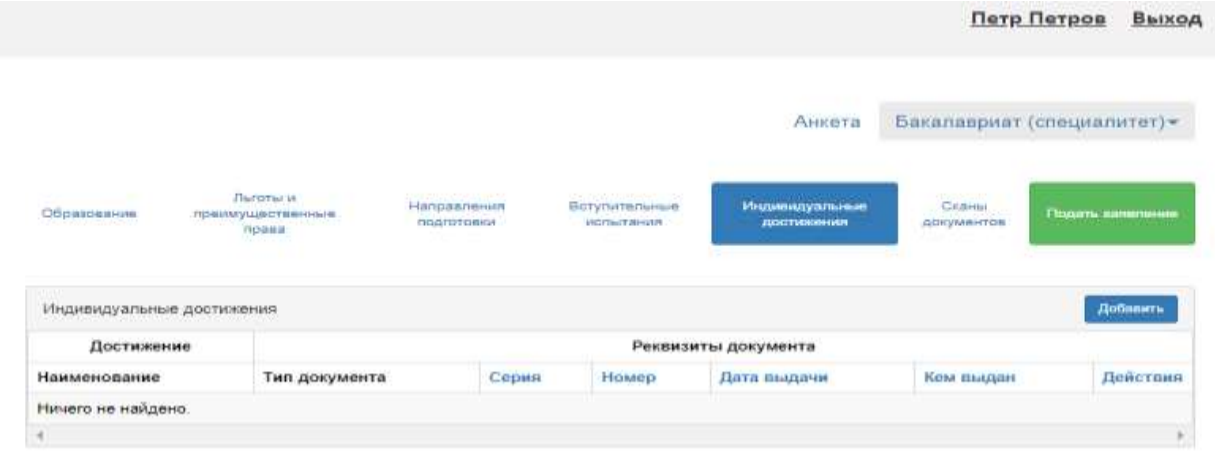

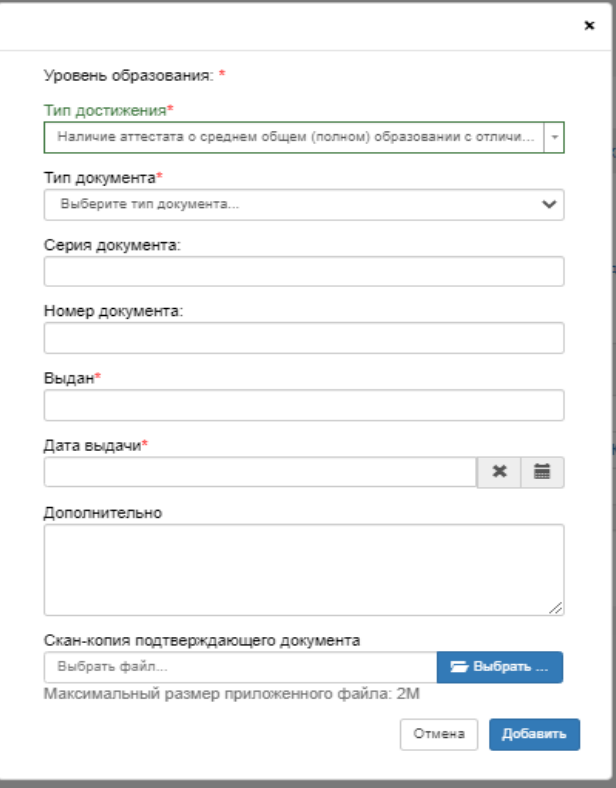

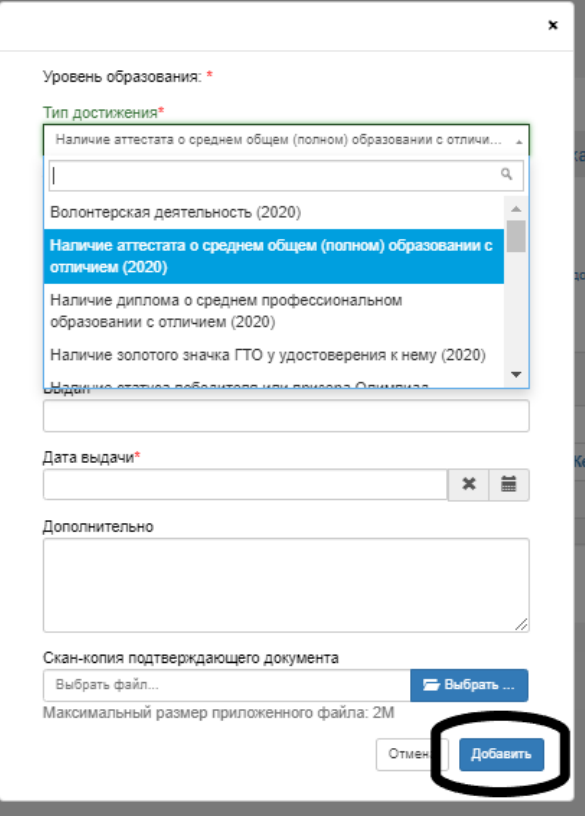

Шаг 13: В последнем разделе «Скан-копии» загружаем все отсканированные документы.

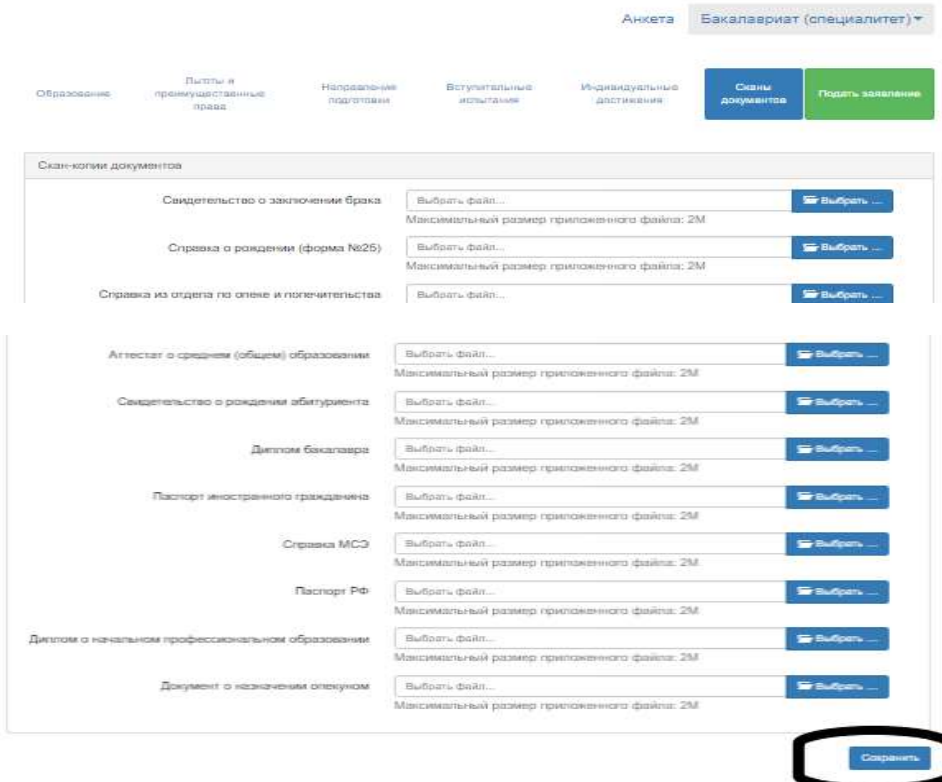

Шаг 14: И самое последнее нажимаем «Подать заявление».

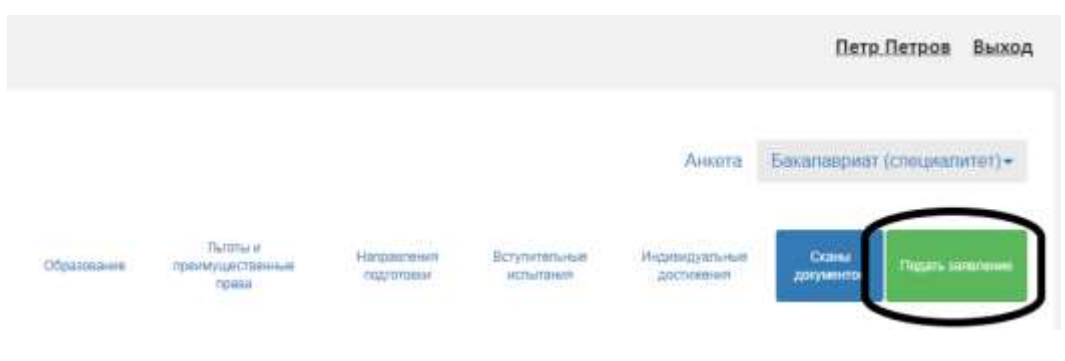

## **! ВНИМАНИЕ !**

После подачи заявления, ждите одобрения модератора (в случае ошибок, появятся комментарии к заявлению, которые надо будет исправить). После одобрения заявления, Вы появитесь в «Списках поступающих».

После опубликования вступительных испытаний отслеживайте рейтинг на сайте, следите за новостями Университета.

В 2020 году Заявление о согласии на зачисление является решающим документом, при учете вашего поступления в ВУЗЫ и, по сути, заменяет подлинник документа об образовании. Таким образом, вы не имеете права подавать одновременно два заявления о приеме в разные ВУЗы. Необходимо отозвать ранее поданное заявление о согласии (тем же путем, которым подавали) Например, загрузить в личный кабинет абитуриента Заявление на отзыв согласия о зачислении).

Рекомендуем сначала осуществить подачу пакета документов, и затем ближе к зачислению подавать заявление о согласии исходя из конкурсной ситуации.